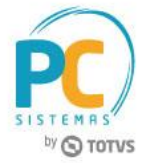

# **HOMOLOGAÇÃO DO BANCO SAFRA EM CORRESPONDÊNCIA AO BRADESCO**

#### **Sumário**

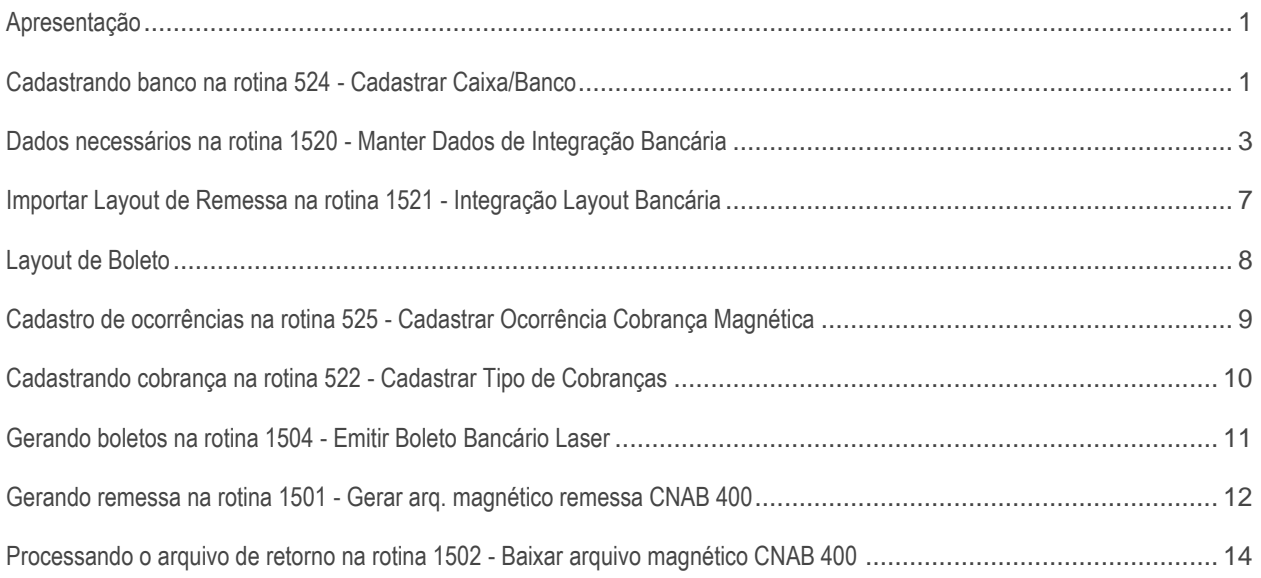

### <span id="page-0-0"></span>**Apresentação**

Este tutorial tem como objetivo apresentar o processo de Homologação do Banco Safra em correspondência ao Bradesco.

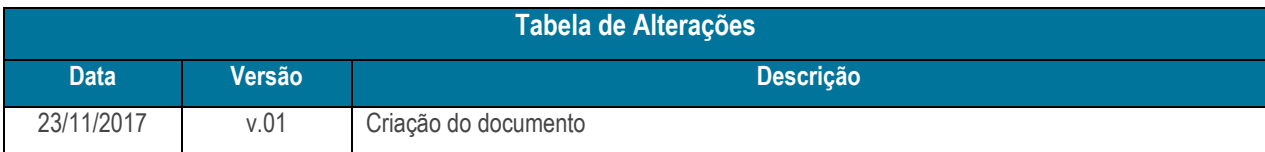

### <span id="page-0-1"></span>**Cadastrando banco na rotina 524 - Cadastrar Caixa/Banco**

Para o cadastro rápido do banco na rotina **524**, atente-se aos campos obrigatórios, que são:

- **Código**: código identificador deste banco no Winthor. Pode ser informado o código que desejar.
- **Nome Banco**: apenas uma descrição para o Banco.

© Todos os direitos reservados. – PC Sistemas – v. <versão do documento> - Data: <dd/mm/aaaa do documento> RQ.GBC.001 v.1.2 Página **1** de 14

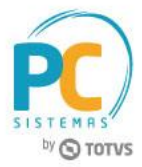

- **Num. Banco**: neste campo é necessário informar o código de representação do banco. Exemplo: 104-Caixa Econômica Federal, 341-Itaú, 237-Bradesco, 033-Santander e etc. No caso do **Banco Safra em correspondência ao Bradesco**, existe uma numeração exclusiva que é **4221**. É necessário informar esta numeração, pois é a partir dela que a rotina **1504** saberá para qual banco gerar a linha digitável, código de barras, nosso número e outras informações de acordo com os cálculos do banco.
- **Agência/DV**: informar Agência com dígito verificador do Bradesco, disponibilizado pelo banco.
- **Conta/DV**: informar Conta com dígito verificador do Bradesco, disponibilizado pelo banco.
- **Código Contábil**: se utiliza o módulo contábil (MOD-021) e deseja que o banco movimente o seu contábil, informe o código contábil do seu plano de contas. Caso contrário, informe apenas '**1**', para preencher o campo obrigatório.
- **Filial**: informar a filial que este banco atenderá. Caso atenda a mais de uma filial, informe o código 99-Todas Filiais.
- **Tipo**: selecionar o tipo do cadastro se será Banco, Caixa ou Empréstimo. Neste caso, selecione o tipo **Banco**.

Observação: Após o cadastro do banco, vá até a rotina **131 - Permitir Acesso a Dados** e dê permissão aos usuários que irão visualizar o banco.

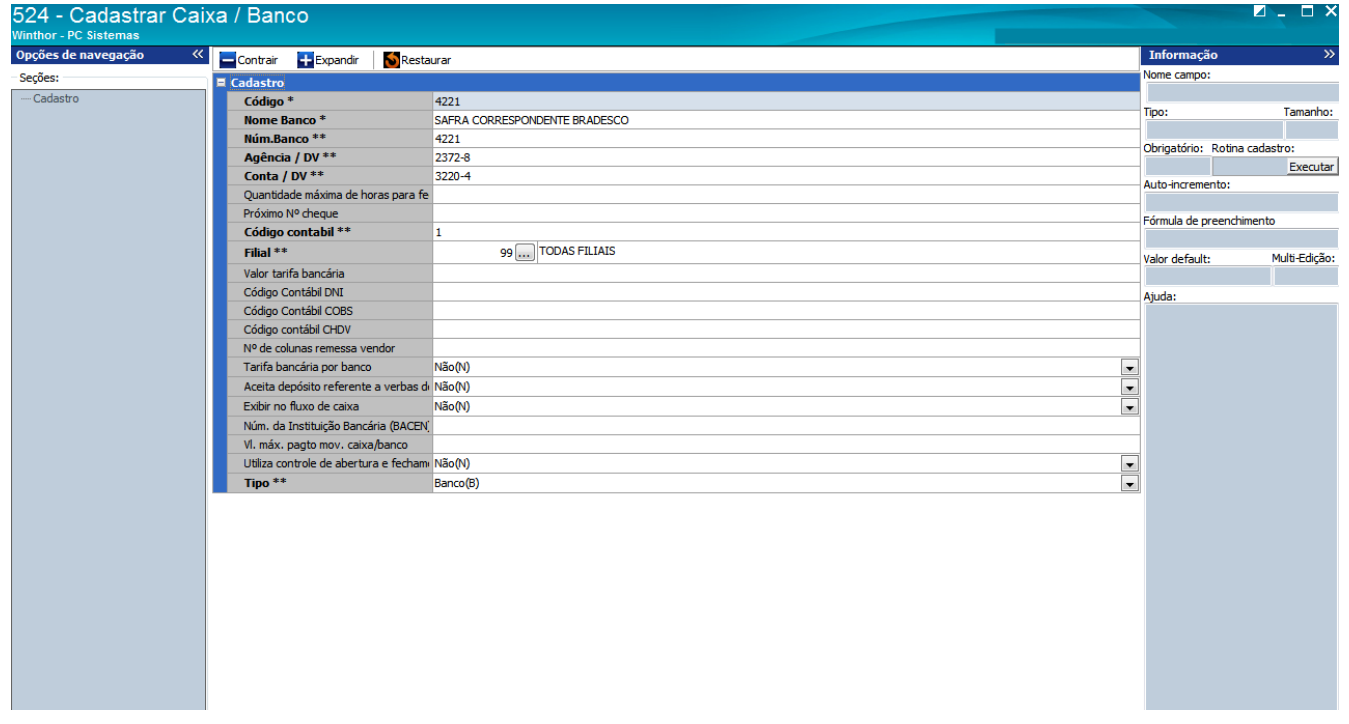

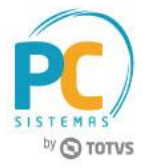

#### <span id="page-2-0"></span>**Dados necessários na rotina 1520 - Manter Dados de Integração Bancária**

- Agencia com DV (Bradesco);
- Conta com DV (Bradesco);
- Faixa Informada pelo Bco:
- Prox. Nosso Num. Bco.;
- Prox. Num. Remessa;
- Agencia;
- Conta:
- Carteira;
- Tipo Cobrança.

**Agência com DV (Bradesco)**: O campo Agência já vem preenchido devido ao cadastro na rotina **524**. Por ser correspondente, o boleto será gerado com a estrutura do banco Bradesco. Sendo assim, o banco Safra enviará a informação de agência a ser utilizada nos boletos. Geralmente a numeração começa com 237X-X.

**Conta com DV (Bradesco)**: O campo Conta já vem preenchido devido ao cadastro na rotina **524**. O Banco Safra também disponibiliza essa numeração.

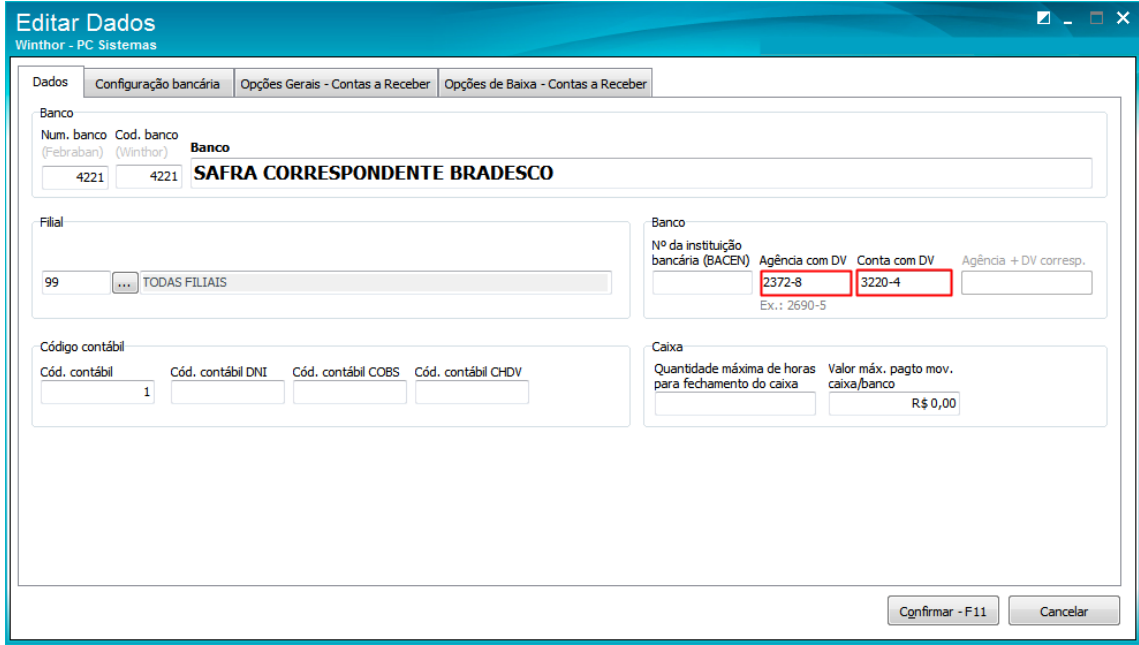

**Faixa Numérica**: é utilizada para definir um intervalo de nosso número que seus boletos serão gerados. Por exemplo, com da numeração de 10000000 até 19999999. Raramente é disponibilizada pelo banco, contudo, é necessário informar na rotina **1520** para o sucesso da homologação. Desta forma, se o

© Todos os direitos reservados. – PC Sistemas – v. <versão do documento> - Data: <dd/mm/aaaa do documento> RQ.GBC.001 v.1.2 Página **3** de 14

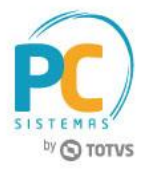

banco não informar a faixa, você fica livre para informar alguma (lembrando que o tamanho deve ser sempre de 8 caracteres). É informado nos campos **Faixa inicial do nosso num.** e **Faixa final do nosso num.**

**Prox. Nosso Num. Bco.**: é a sequência de nosso número de boleto de qualquer banco. Para outros bancos, normalmente se inicia com a numeração 1, isso se já não trabalhavam com um sequencial anteriormente.

No caso do Safra correspondente ao Bradesco, será necessário informar a numeração que esteja dentro da Faixa Numérica criada, por exemplo: se no campo de Faixa Inicial informou: 12150000 e na Faixa Final informou: 12159999, o campo de Prox. Nosso Num Bco, deverá ser 12150001 ou qualquer numeração que esteja dentro desta faixa.

**Prox. Num. Remessa**: numeração de remessa também obrigatória para todo banco. Não há nenhuma particularidade ao Safra corresp. Bradesco, podendo iniciar com 1.

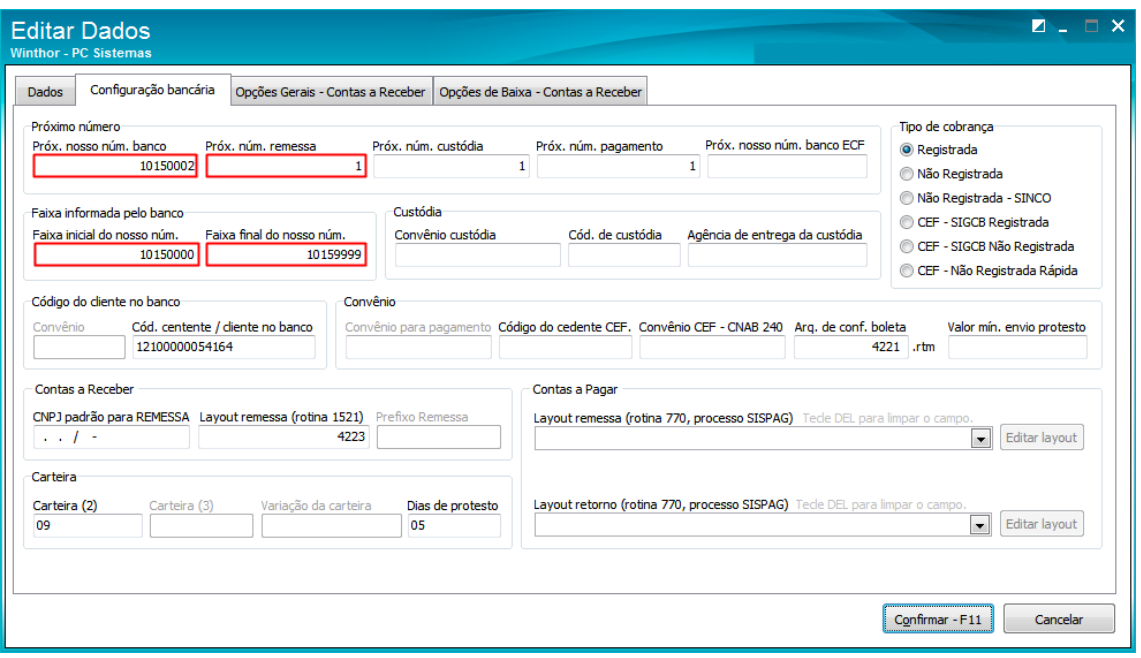

**Agência e Conta**: estas duas informações, que agora são agência e conta do próprio Safra, irão apenas no arquivo de remessa. Provavelmente o banco passará esta informação com o termo **Código de Cedente**, desta forma, o preenchimento deve ser realizado no campo **Cód. Cedente / Cliente no Banco**.

**Carteira**: informação também disponibilizada pelo banco, deve ser preenchido no campo **Carteira(2)**. **Tipo Cobrança**: Marcar a opção **Registrada**.

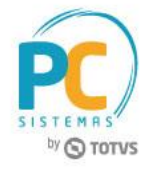

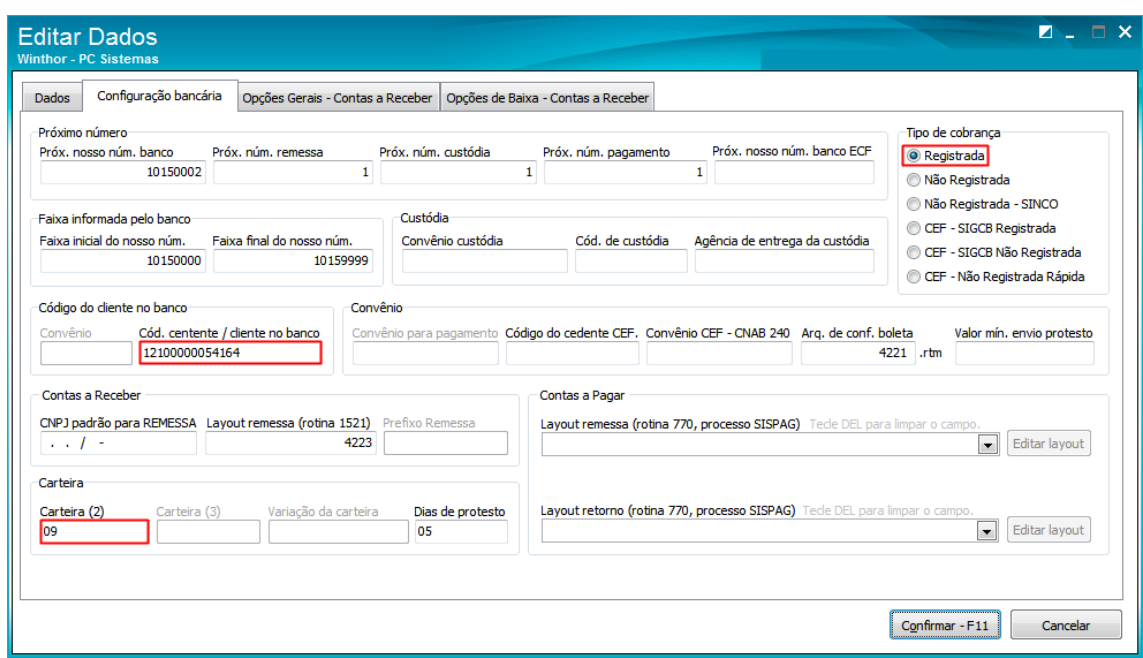

Os campos necessários para preenchimento na rotina **1520** são esses descritos acima.

Finalizando esta parte, seu banco já estará configurado com as informações necessárias para a emissão de boletos na rotina **1504 - Emitir Boleto Bancário Laser**.

Ainda na rotina **1520**, na aba **Opções de Baixa - Contas a Receber**, estão disponíveis algumas opções de parametrização do que será permitido baixar automáticamente ou não. São elas:

**1 - Permitir baixa de Títulos não Acertados**: permite que os títulos que não foram acertados sejam baixados automaticamente;

**2 - Não Permitir Baixa de Títulos Após o Vencimento, sem JURO, ou com JUROS Pagos a Menor**: quando essa opção é marcada, permite a baixa de títulos pagos ao banco de acordo com a taxa de juros determinada pela empresa no campo Valor Mín. Juros, na aba Dados bancários. Isso impede que sejam baixados títulos sem a cobrança dos juros devidos ou juros menores que o devido. Será verificada a quantidade de dias vencidos, baseando-se na data de vencimento, data de pagamento do título e multiplicando pelo valor dos juros diário;

#### **Importante**

**Importante** baixa no primeiro dia útil subsequente. O cálculo de dias úteis é utilizado apenas para o cálculo de juros.É necessário realizar o cadastro de dias úteis na rotina 589 - Cadastrar Dias Úteis Por Filial, para quando os títulos estiverem com data de vencimento em feriado ou final de semana, seja permitida a

**3 - Permitir Baixa de Títulos Após o Vencimento, com Juros Pagos a Menor, Gerando novo Título da Diferença**: permite a baixa de títulos com taxa de juros paga com valor igual ou inferior ao

© Todos os direitos reservados. – PC Sistemas – v. <versão do documento> - Data: <dd/mm/aaaa do documento> RQ.GBC.001 v.1.2 Página **5** de 14

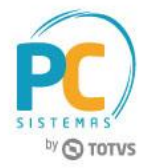

estabelecido no campo Valor Mín. Juros, na aba Dados bancários. É gerado um novo título da diferença entre o valor devido (total do título a ser pago com juros) e o valor pago (efetivamente) pelo cliente, sendo que a empresa definirá qual será a forma de pagamento;

**4 - Permitir baixa de Títulos Até o Vencimento com Desconto Cadastrado, lançando a Diferença como Desconto**: permite a baixa dos títulos pagos até a data de vencimento, possibilitando o pagamento inferior ao valor do título e lançando a diferença como desconto. Caso o valor pago seja menor que o autorizado, já deduzindo o desconto dentro do vencimento, a rotina que processará a baixa não permitirá a baixa automática e será informado que o valor pago é inferior ao valor concedido com desconto;

**5 - Permitir baixar títulos com valor pago a menor gerando novo título da diferença**: permite a baixa de títulos pagos com valor inferior ao devido pelo cliente nas Contas a Receber, gerando um novo título da diferença entre o valor devido (total do título a ser pago) e o valor pago (efetivamente) pelo cliente;

**6 - Gerar para o cliente crédito proveniente de títulos pagos a maior**: permite a baixa de títulos pagos com valor superior ao estabelecido pela empresa, gerando crédito da diferença entre o valor pago a maior e o valor do título (efetivamente) para ser usado pelo cliente em futuras compras;

**7 - Permitir baixa de título pago a maior gerando a diferença como receita**: quando essa opção é marcada, ao realizar a baixa de título pago (clicando o botão Processar Arquivo) nas rotinas **1502** e **1512**, se o título for pago com um valor maior, será gravada a diferença paga a mais como receita, gerando um lançamento de receita e não será gerado crédito para o cliente;

**8 - Desconsiderar a tarifa bancária para baixa de títulos pagos até o vencimento**: quando essa opção é marcada, a tarifa bancária na baixa do título pago até a data de vencimento é desconsiderada.

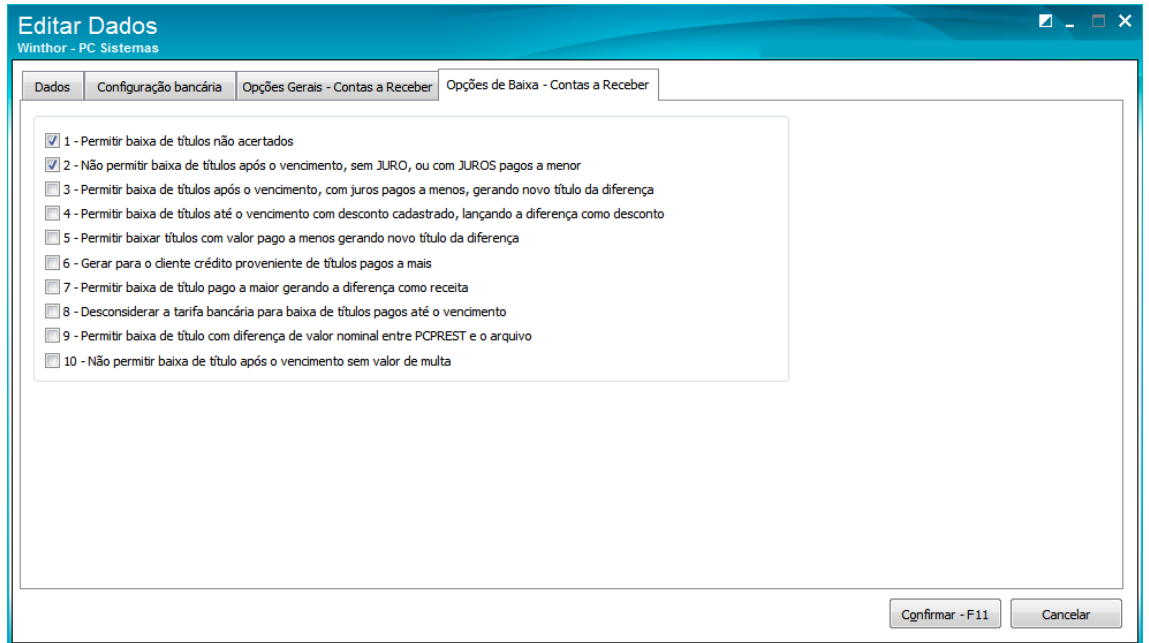

© Todos os direitos reservados. – PC Sistemas – v. <versão do documento> - Data: <dd/mm/aaaa do documento> RQ.GBC.001 v.1.2 Página **6** de 14

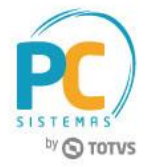

## <span id="page-6-0"></span>**Importar Layout de Remessa na rotina 1521 - Integração Layout Bancária**

A rotina responsável pela importação dos layouts de remessas e também de custódia é a 1521 - Layout Integração Bancária, e nela importamos sempre o arquivo em formato xml disponibilizado pelo suporte.

1) Acesse a rotina **1521 - Layout integração bancária**;

2) Clique o botão  $\begin{bmatrix} \bigoplus \end{bmatrix}$  para incluir um novo layout:

3) Selecione **Cobrança** no campo **Tipo de Integração**;

4) Informe o **Num. Banco**: neste caso, digite **4221** que é o codigo de homologação do Safra em Correspondência ao Bradesco dentro do Winthor e dê um nome ao seu layout;

5) No campo **Versão arquivo .XML**, selecione a **Versão 12**;

6) Clique em **Gerar Layout Default**. Será aberta uma tela para selecionar o arquivo xml. Feito isso, clique em Abrir e seu layout está importado na rotina 1521.

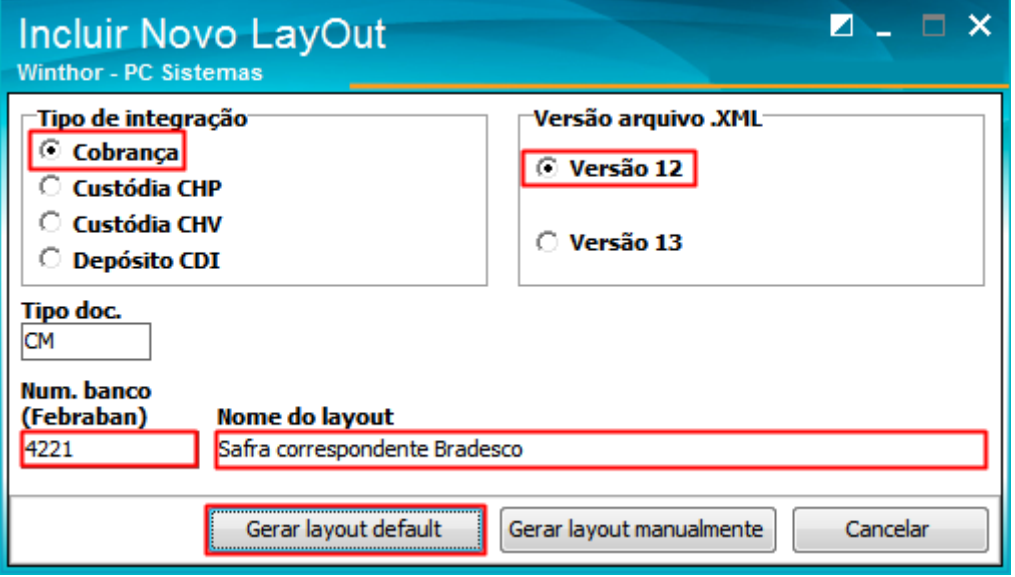

Observação: solicite o arquivo CMXXX.xml (no espaço do "XXX" informe o número do banco que deseja homologar, exemplo: Caixa CM104.xml, Itau CM341.xml, Santander CM33xml, etc.) ao suporte e salve-o em um diretório para utilização na importação do layout.

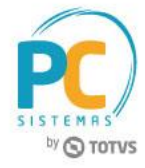

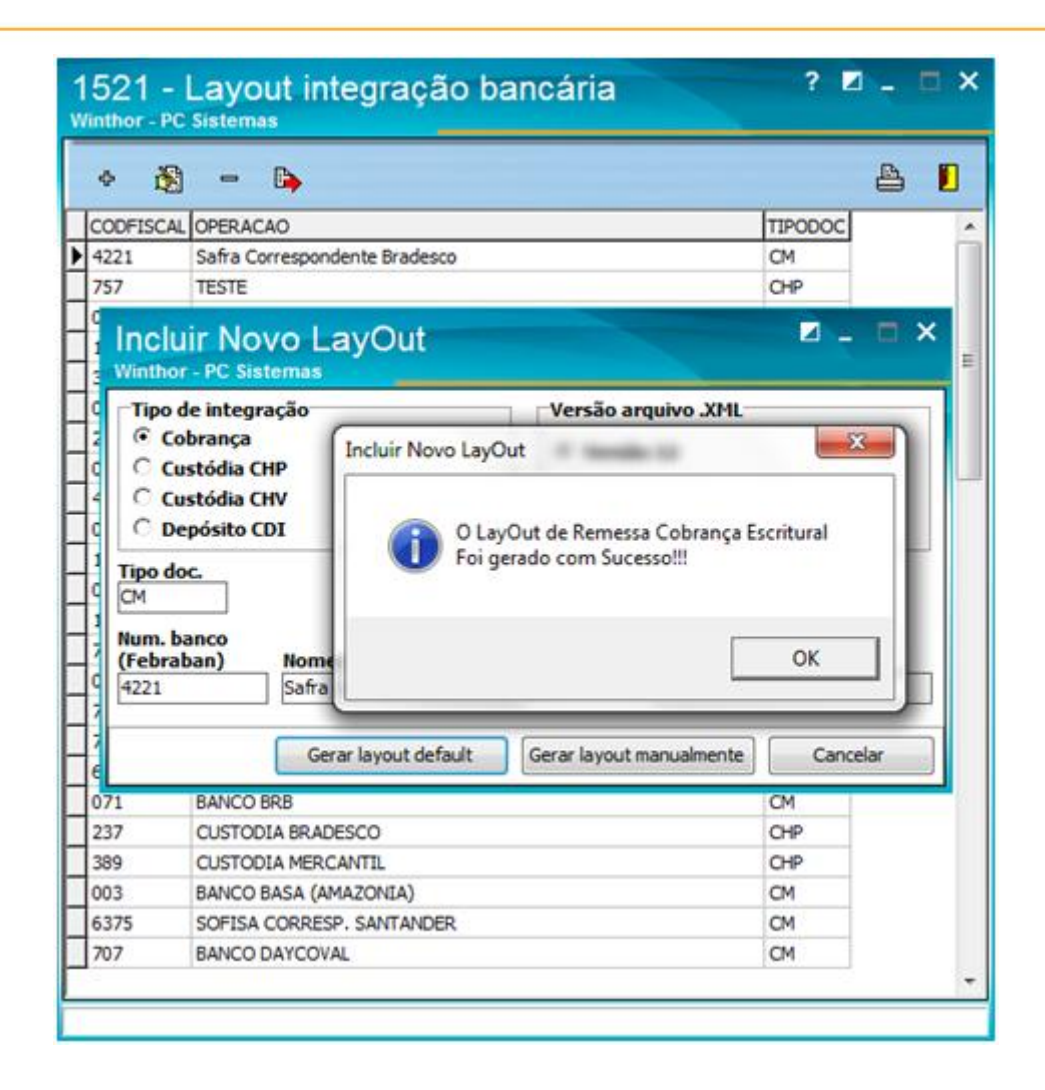

### <span id="page-7-0"></span>**Layout de Boleto**

O layout de boleto de qualquer banco, deve sempre ficar na raiz do diretório P:\ (ou a unidade de produção cadastrada). Este será o responsável por permitir a impressão dos boletos na rotina **1504**.

Observação: Assim como o layout de remessa, solicite o layout de boleto ao Suporte no nome Boleta4221.rtm

Caso o layout não se encontre no diretório, será retornada a mensagem abaixo:

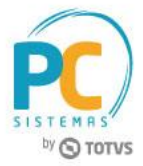

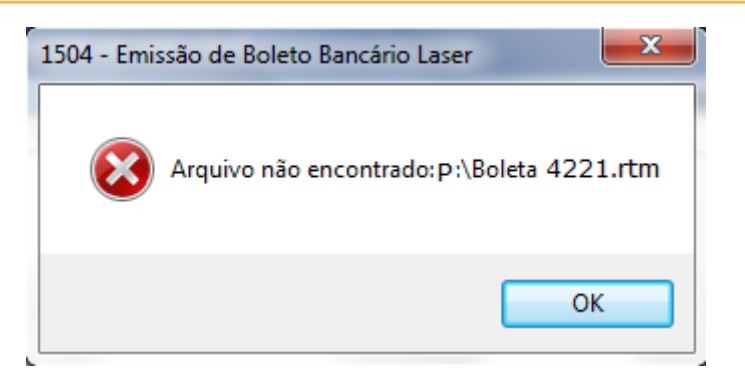

### <span id="page-8-0"></span>**Cadastro de ocorrências na rotina 525 - Cadastrar Ocorrência Cobrança Magnética**

Será necessário cadastrar as ocorrências, para que no momento do processamento do retorno, os títulos sejam reconhecidos e baixados no sistema.

Para realizar o cadastro, siga as instruções abaixo:

1) Acesse a rotina **525 - Cadastrar Ocorrências Cobrança Magnética**;

2) Clique no botão **Incluir**;

3) No campo **N° Banco**, informe **4221**;

4) Nos campos **Código** e **Descrição**, informe o código da ocorrência e a descrição do mesmo, conforme a listagem abaixo:

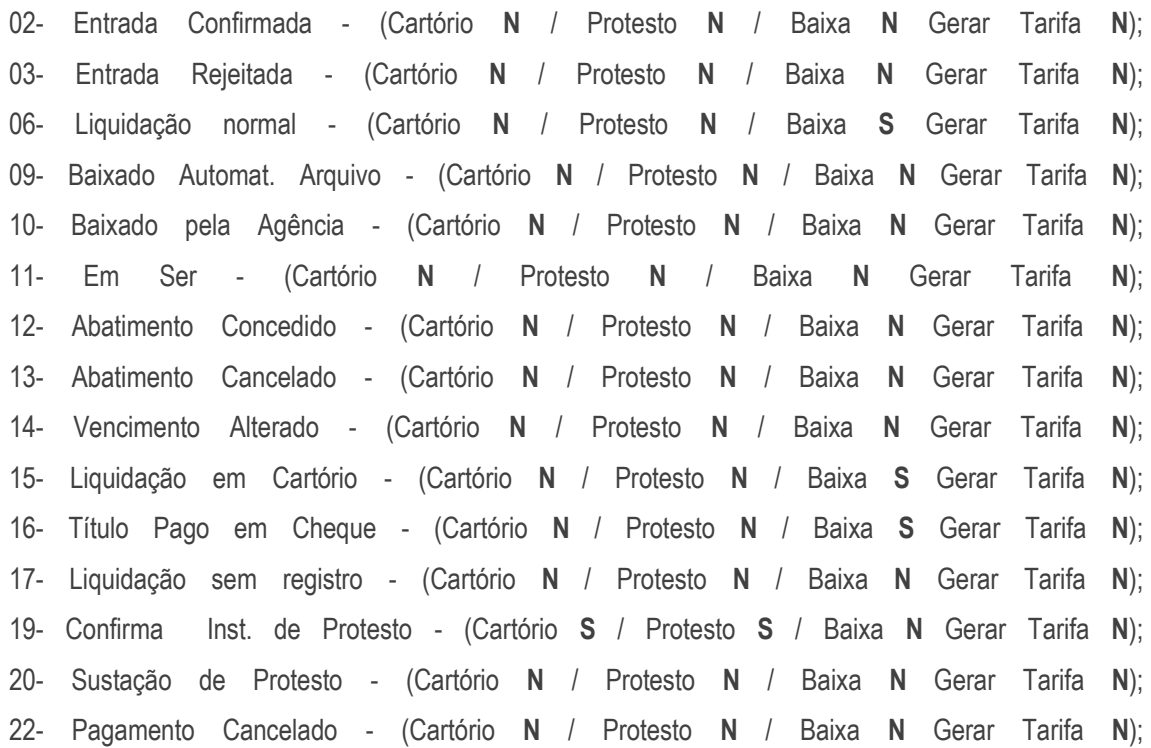

© Todos os direitos reservados. – PC Sistemas – v. <versão do documento> - Data: <dd/mm/aaaa do documento> RQ.GBC.001 v.1.2 Página **9** de 14

# **TUTORIAL HOMOLOGAÇÃO DO BANCO SAFRA EM CORRESPONDÊNCIA AO BRADESCO**

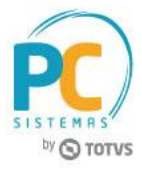

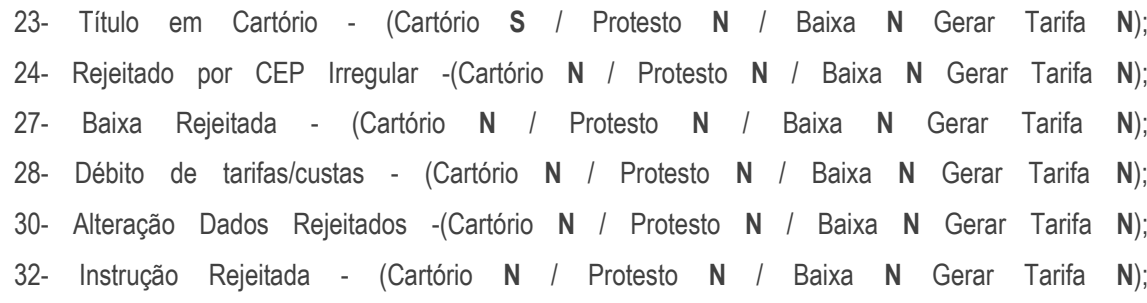

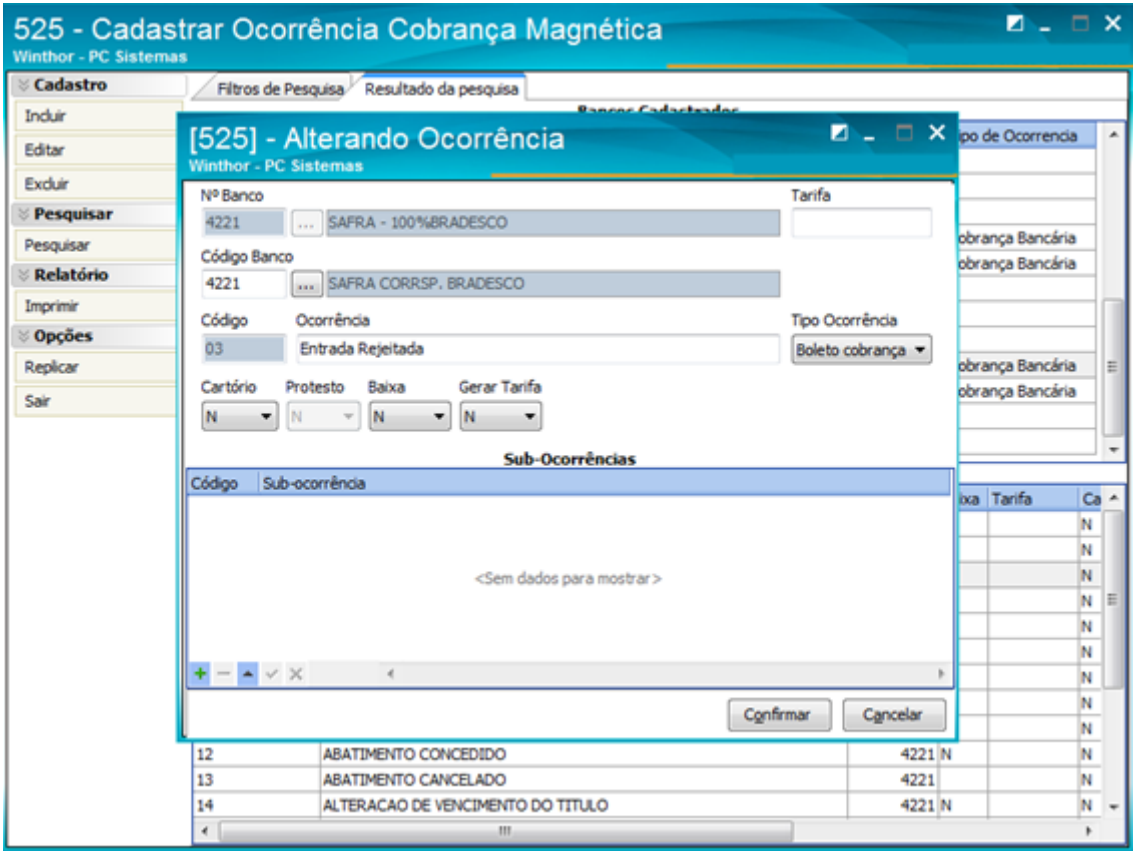

## <span id="page-9-0"></span>**Cadastrando cobrança na rotina 522 - Cadastrar Tipo de Cobranças**

Para cadastro da cobrança, realize os procedimentos abaixo:

- 1) Acesse a rotina **522 - Cadastrar tipo de cobrança**;
- 2) Clique o botão **Incluir**;
- 3) Informe o **Código** e a **Cobrança**;
- Observação: os demais campos e opções deverão ser preenchidos conforme necessidade.
- 4) Ao final, clique no botão **Gravar**.

© Todos os direitos reservados. – PC Sistemas – v. <versão do documento> - Data: <dd/mm/aaaa do documento> RQ.GBC.001 v.1.2 Página **10** de 14

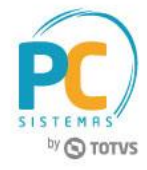

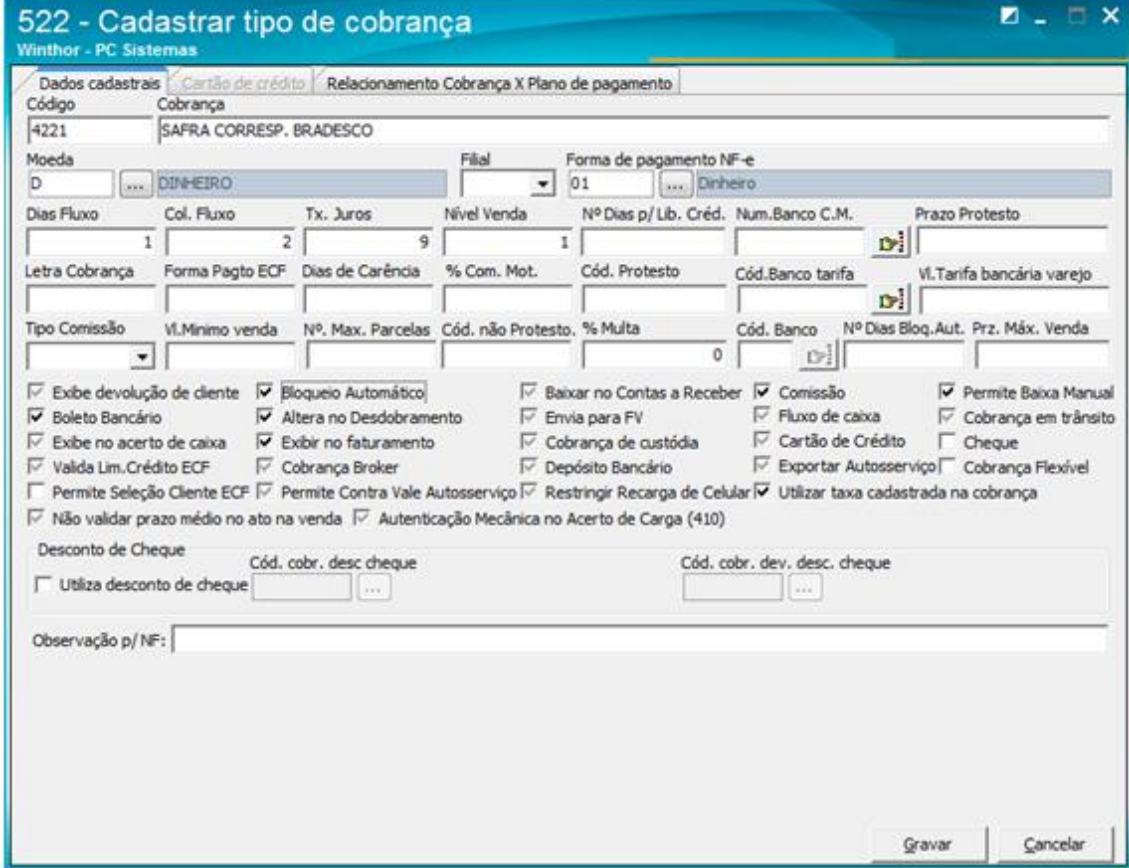

Observação: após o cadastro da cobrança, acesse a rotina **131 - Permitir Acesso a Dados** e dê permissão aos usuários que irão visualizar a cobrança.

### <span id="page-10-0"></span>**Gerando boletos na rotina 1504 - Emitir Boleto Bancário Laser**

Na rotina **1504**, preencha os campos obrigatórios: **Filial**, **Cobrança** e **Banco**. Os demais campos podem ser preenchidos conforme a necessidade e após, clique **Pesquisar**: os títulos que possuem boletos a gerar serão apresentados na aba **Gerar Boleto(s)**. Em seguida, clique em **Gerar dados do Boleto-F10**.

Os boletos que já estão gerados serão apresentados na segunda aba, **Boleto(s) Gerado(s)**, bastando imprimir a partir do botão **Imprimir Boletos-F12**.

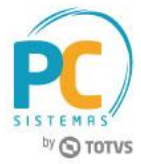

### <span id="page-11-0"></span>**Gerando remessa na rotina 1501 - Gerar arq. magnético remessa CNAB 400**

Na rotina **1501**, preencha os campos obrigatórios: **Filial**, **Cobrança**, **Banco** e **Data Emissão**. Os demais campos podem ser preenchidos conforme a necessidade e após, clique em **Pesquisar**.

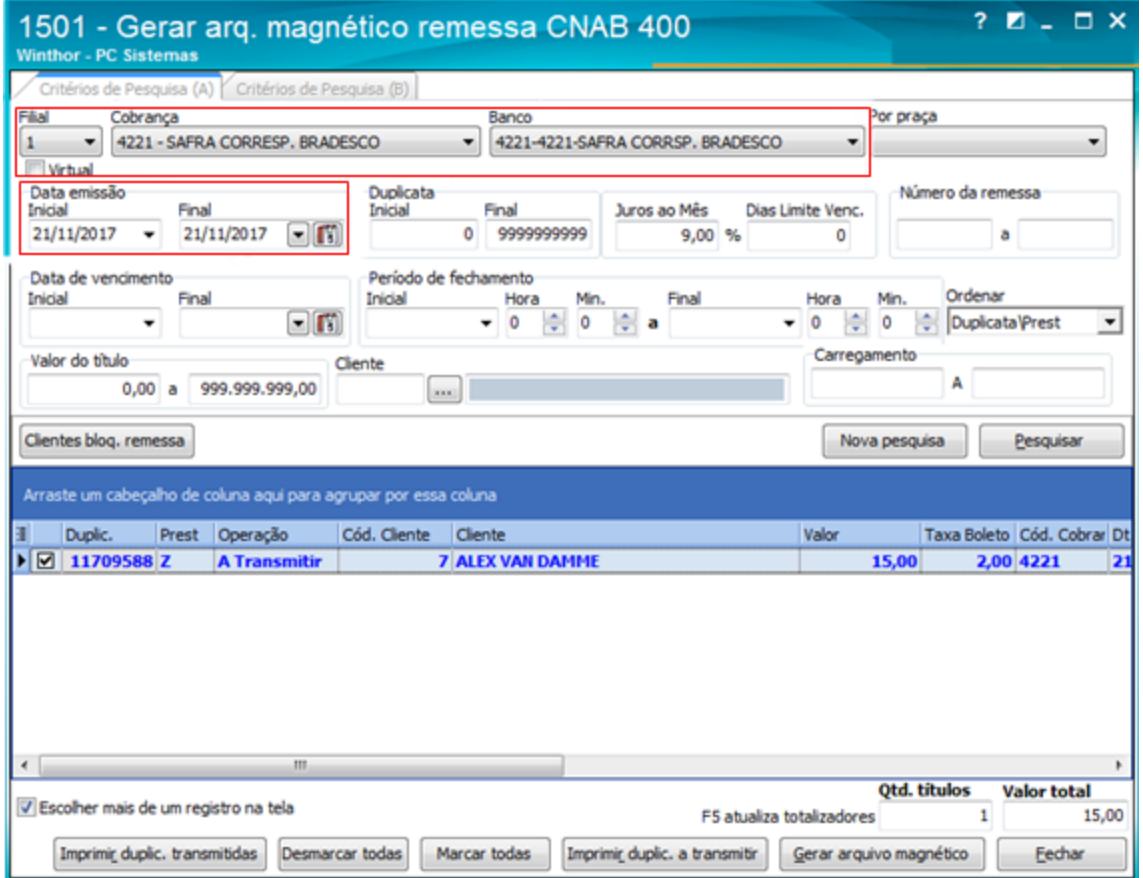

A rotina permite gerar a remessa de vários títulos ou de apenas um. Para seleção dos títulos, marque a opção **Escolher mais de um registro na tela**. Esta rotina também possui uma segunda aba com algumas opções que podem influenciar na pesquisa do título. São elas:

- **Incluir Duplicatas sem impressão de boleto (sem nosso número)**: somente deverá ser marcada quando o banco realiza a geração do nosso número do boleto;
- **Incluir títulos prorrogados**: se o título foi prorrogado pela rotina **1231 - Prorrogar Título** ou **1228 - Agrupar Contas a Receber**, deverá marcar esta opção para que o título seja retornado na pesquisa;
- **Apresentar bancos com código de filial em branco ou 99**: se o banco foi cadastrado na rotina **524** com a filial 99, marque esta opção para que o banco seja apresentado no campo **Banco** da aba **Critérios de Pesquisa(A)**;

© Todos os direitos reservados. – PC Sistemas – v. <versão do documento> - Data: <dd/mm/aaaa do documento> RQ.GBC.001 v.1.2 Página **12** de 14

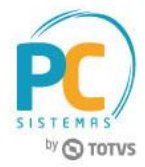

- **Incluir Duplicatas Vencidas**: se o título se encontrar vencido, deve marcar esta opção para ser apresentado na pesquisa;
- **Apenas títulos fechados no cx. motorista**: deixando esta opção marcada, serão apresentados apenas os títulos que tiveram o caixa ou o carregamento fechado na rotina **410 - Acerto de Carga/Caixa**;
- **Somente títulos do banco selecionado**: deixando esta opção marcada, serão apresentados apenas os títulos do banco que foram informados na aba **Critérios de Pesquisa(A)**. Se desmarcada e a empresa possuir o cadastro de mais de uma conta do banco Bradesco, por exemplo, serão apresentados os títulos das duas contas ou mais que a empresa possuir.

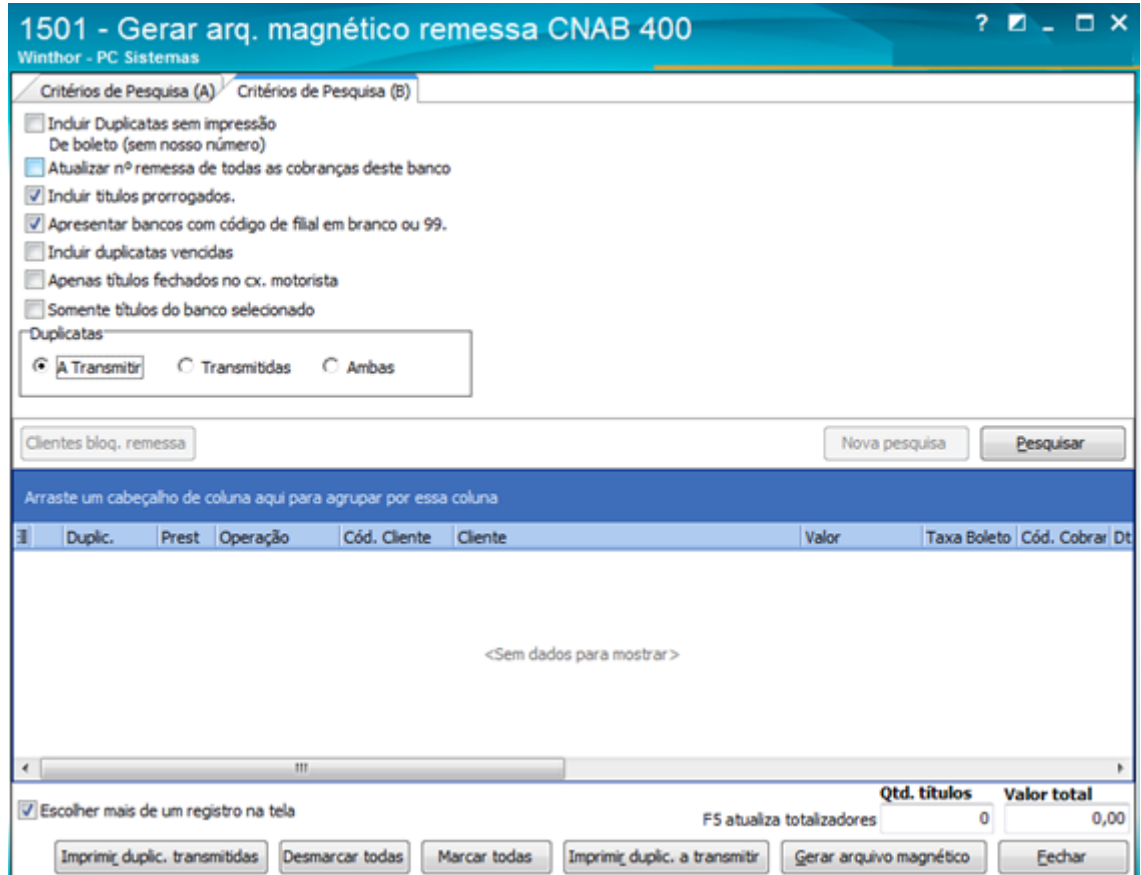

Ao selecionar os títulos desejados, clique no botão **Gerar arquivo magnético**: será aberta a tela para seleção do local onde deseja salvar o arquivo (orientamos criar uma pasta exclusiva para salvar todos os arquivos de remessa gerados para este banco), ao final basta clicar em **Salvar** e o arquivo estará pronto para ser enviado ao banco.

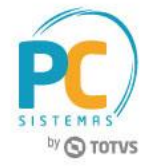

#### <span id="page-13-0"></span>**Processando o arquivo de retorno na rotina 1502 - Baixar arquivo magnético CNAB 400**

Sempre ao enviar o arquivo de remessa, o banco disponibilizará no sistema dele no dia útil seguinte, com o arquivo de retorno. Este arquivo e todos os demais que serão recebidos por este banco, sugerimos salvar em uma pasta exclusiva, assim como a remessa.

Na rotina **1502** preencha os campos de **Filial**, **Caixa/Banco**, **Moeda** e no campo **Arquivo de**  Retorno, clique no botão **para selecionar o arquivo de retorno recebido do banco. Em seguida, clique** em **Processar** e todos os títulos que tiverem para serem baixados e/ou que foram enviados na remessa no dia anterior, assim como outros títulos em outras situações, serão processados e apresentados no relatório da rotina **1502** separados pelas ocorrências.

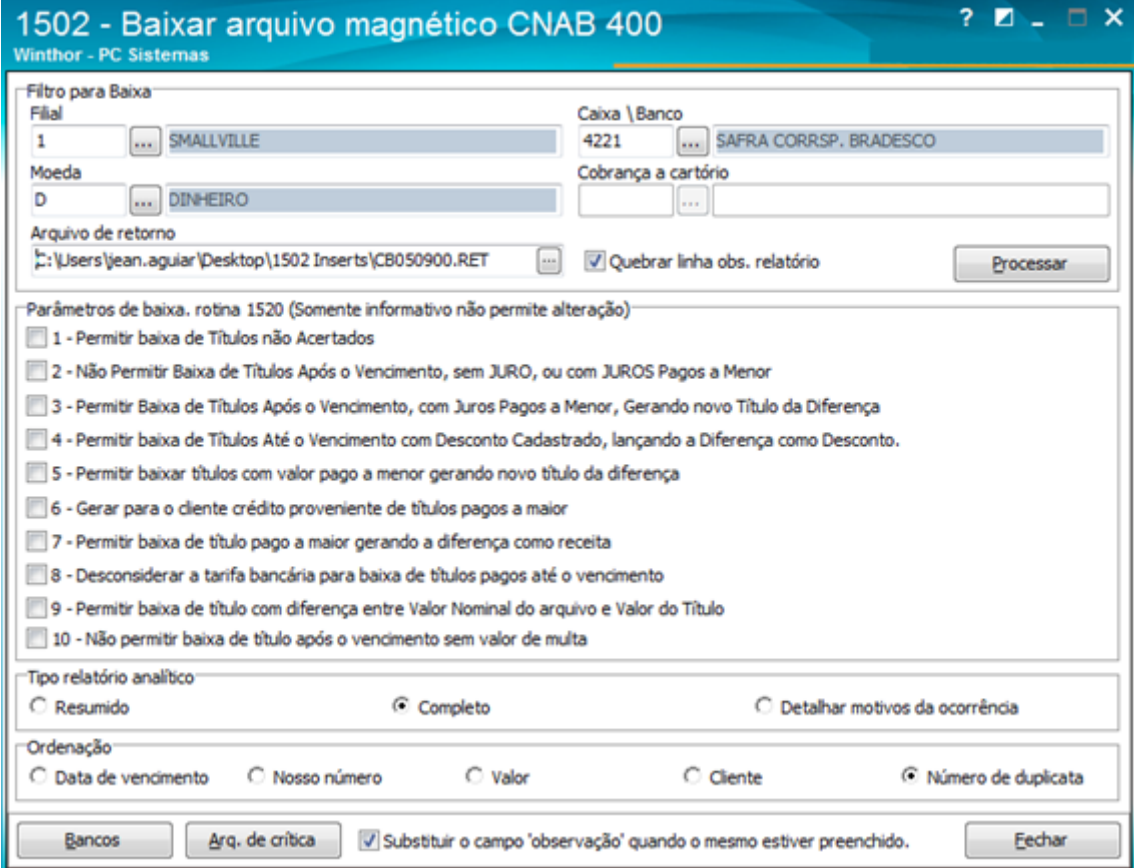

Mantenha o **WinThor Atualizado**, assim você proporciona o crescimento da sua empresa através de soluções criadas especialmente para o seu negócio!

Estamos à disposição para mais esclarecimentos e sugestões.

**Fale com a PC:** [www.pcsist.com.br](http://www.pcsist.com.br/)

**Central de Relacionamento** - (62) 3250 0210

© Todos os direitos reservados. – PC Sistemas – v. <versão do documento> - Data: <dd/mm/aaaa do documento> RQ.GBC.001 v.1.2 Página **14** de 14